## **OPTIES VAN AANDELEN INLEZEN OF BLOKKEREN**

Sinus leest de opties van een fonds in als aan de volgende voorwaarden is voldaan.

- 1. Bij de fondseigenschappen tabblad algemeen moet het juiste symbool zijn ingevuld.
- 2. Bij de fondseigenschappen tabblad optie-informatie moet een vinkje staan bij de rubriek 'Het fonds heeft opties'.
- 3. Bij de fondseigenschappen tabblad optie-informatie moet geen vinkje zijn geplaatst bij de rubriek 'Blokkeer inlezen opties'.

Opties inlezen van een fonds

Sinus 6.0

Als er geen opties worden ingelezen van een fonds kan de oorzaak hiervan zijn ontbrekende of onjuiste instellingen bij de fondseigenschappen. We lopen hieronder een voor een door om de oorzaak van het niet inlezen van opties te traceren.

1 Ga naar de aandelenmonitor, ga vervolgens met de muis naar het fonds in het tabelvenster en druk op de rechter muisknop. Het snelmenu van de aandelentabel wordt geopend. Kies 'Eigenschappen'.

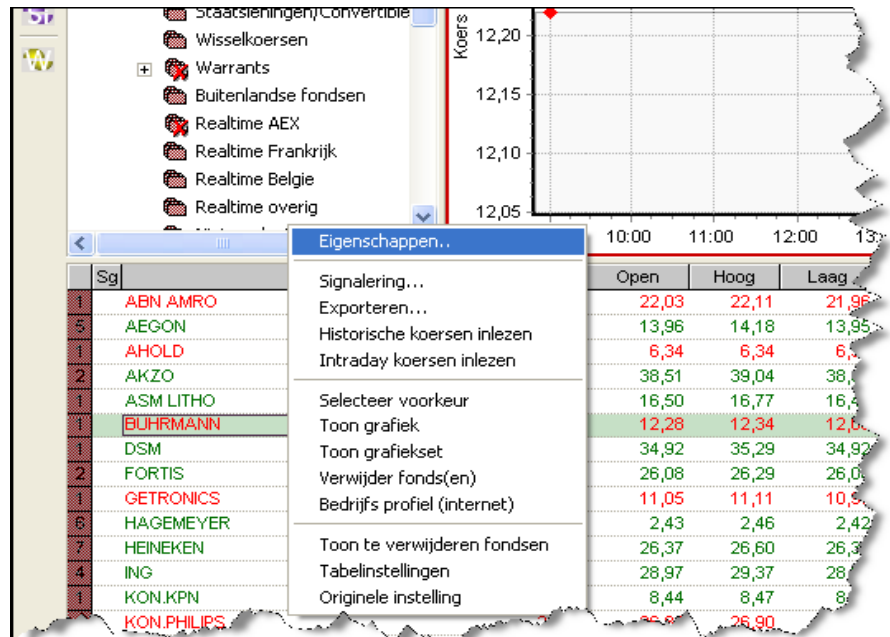

<sup>2</sup> Het venster van de fondseigenschappen wordt geopend. Controleer of bij de rubriek het juiste symbool staat ingevuld. Als er geen symbool ingevuld staat worden er geen opties ingelezen. U kunt het symbool opzoeken via http://www.aex.nl/aex.asp?taal=en Kies nu het tabblad 'Optie-informatie'.

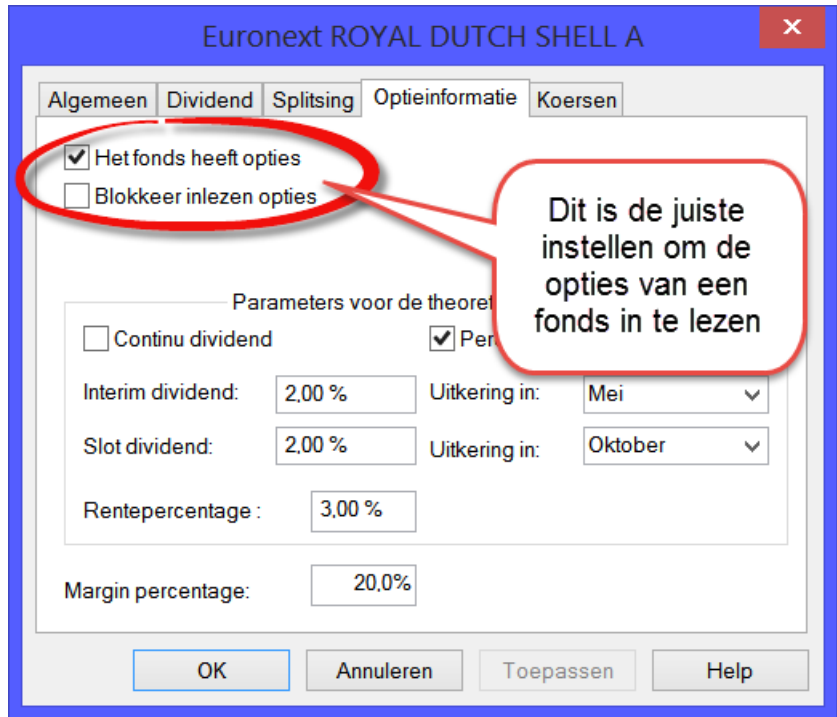

- 3 Plaats een vinkje bij de rubriek "Het fonds heeft opties'. Als aan deze voorwaarde is voldaan en het symbool is ingevuld, dan wordt het fonds in de optiemonitor opgenomen.
- 4 Controleer of de rubriek 'Blokkeer inlezen opties van de AEX site' leeg is. Het inlezen van de opties is nu niet geblokkeerd.
- 5 Klik op "OK". Het fondseigenschappen venster wordt nu gesloten.
- 6 Ga nu naar de optiemonitor en ga vervolgens met de muis naar het fonds. Druk op de rechter muisknop. Het snelmenu wordt nu geopend. Kies 'Vernieuw de koersen'. Indien het fonds niet in de lijst is opgenomen dan is de rubriek 'Fonds heeft opties niet aangevinkt. Ga terug naar stap 2.
- 7 Het middelste lampje wordt nu groen en de opties van het fonds worden ingelezen. De ingelezen opties worden, nadat het middelste lampje uit is, in de tabel opgenomen.
- 8 Indien er niets wordt gelezen is waarschijnlijk het symbool onjuist. Daarnaast kan er iets met uw Internet verbinding zijn.

9 Open wederom het snelmenu van het fonds (zie stap 6) en kies nu pagina's.

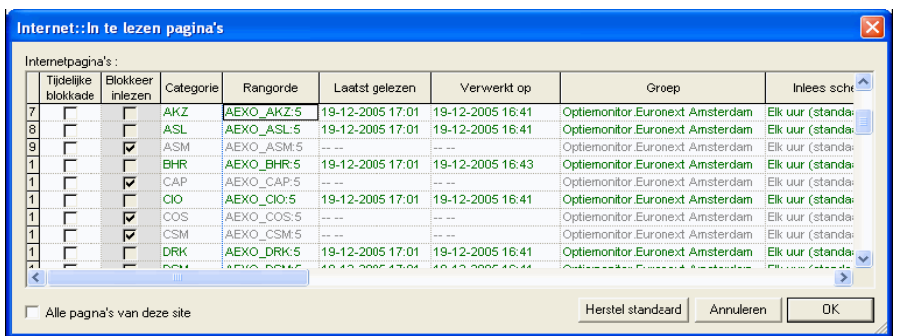

- <sup>10</sup> Er wordt een overzicht getoond van alle optiepagina's. U zoekt de regel op waarin het symbool van het optiefonds in de rubriek categorie vermeld staat. Als er een vinkje staat bij de rubriek 'Tijdelijke blokkade' dan is de pagina niet ingelezen. Verwijder het vinkje en klik op OK. Probeer nogmaals te de koersen te vernieuwen.
- <sup>11</sup> Is de regel rood dan is de pagina niet goed ingelezen dan wel verwerkt. Kijk naar het tijdstip in de kolom 'Laatst gelezen'. Is het tijdstip laatst ingelezen in overeenstemming met het tijdstip waarop u het vernieuwen van de koersen heeft uitgevoerd dan is de pagina correct ingelezen. Zo niet dan is er een probleem met de Internet verbinding of de website van de Euronext of Amex is onbereikbaar. Dat laatste kunt u eenvoudig met Internet Explorer controleren door naar de website te gaan en de pagina van de opties van dat fonds op te vragen.

Http adres: http: http://www.aex.nl/koersen/aandelenopties

<sup>12</sup> Kijk naar het tijdstip in de kolom 'Verwerkt op'. In deze kolom wordt het tijdstip van de koers getoond. Dit kan dus een kwartier of 20 minuten eerder zijn dan het tijdstip gelezen. Is het tijdsverschil groter dan een uur of helemaal niet ingevuld dan is er een probleem met de vertaling van de pagina. Dat kan betekenen dat de opgevraagde pagina helemaal geen optie-informatie bevat. Controleer nogmaals het symbool of controleer de website (zie stap 11).

Het blokkeren van het Om het inlezen van opties van bepaalde fondsen te blokkeren voert u onderstaande inlezen van opties van een handelingen uit. fonds

1 Ga met de muis naar het fonds waarvan u het inlezen wilt blokkeren in het structuurvenster van de optiemonitor.

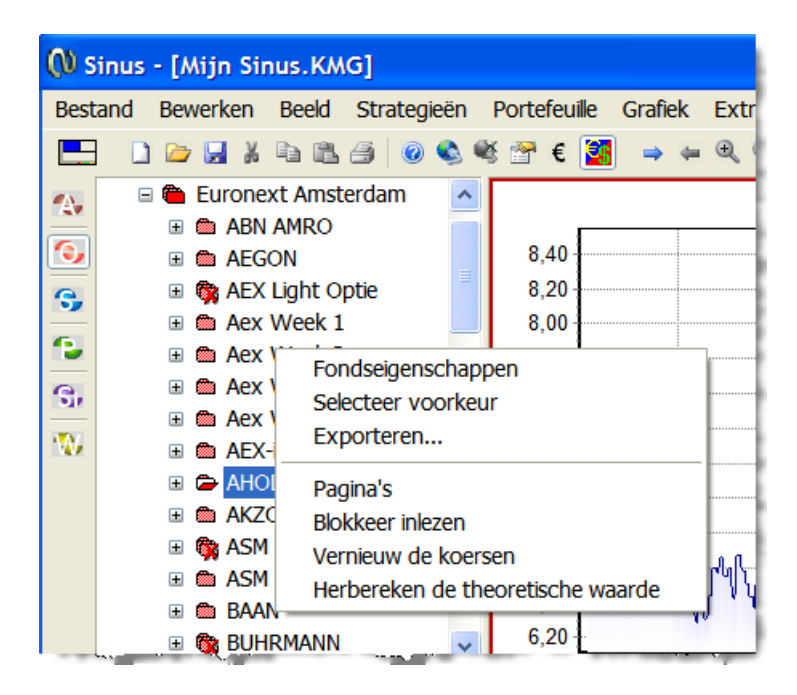

- 2 Druk op de rechter muisknop en zet een vinkje bij "Blokkeer inlezen" door op deze menukeuze te klikken. Wanneer de optiepagina's geblokkeerd zijn staat er een kruisje door het pictogram van het fonds in het structuurvenster van de optiemonitor. Door deze handeling wordt bij de rubriek 'Blokkeer inlezen opties' van de fondseigenschappen tabblad optie-informatie het vinkje verwijderd.
- 3 Deze blokkade maakt u weer ongedaan door stap 2 te herhalen. Er staat nu een vinkje bij de menukeuze 'Blokkeer inlezen. Door op de menukeuze te klikken wordt de blokkade opgeheven. Door deze handeling wordt bij de rubriek 'Blokkeer inlezen opties' van de fondseigenschappen tabblad optie-informatie een vinkje geplaatst.